IBM Infoprint Manager for AIX

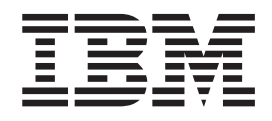

# Using Infoprint Submit on Mac OS X Version 10.1

*Version 3 Release 2*

IBM Infoprint Manager for AIX

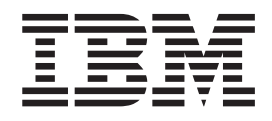

# Using Infoprint Submit on Mac OS X Version 10.1

*Version 3 Release 2*

# **Contents**

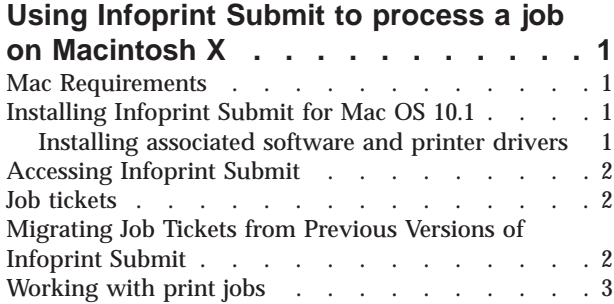

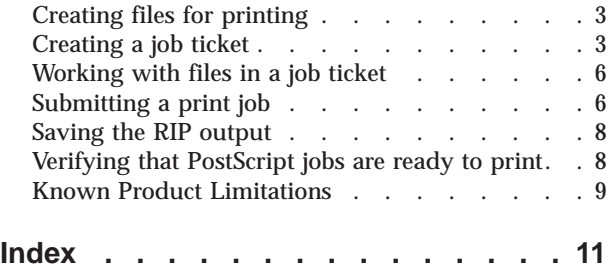

# <span id="page-6-0"></span>**Using Infoprint Submit to process a job on Macintosh X**

IBM Infoprint Submit is used through the life cycle of a job. A print shop uses Infoprint Submit on a Macintosh X system to create a job ticket for the job, submit the job to the Infoprint server on AIX for printing, and track the job.

This chapter describes the following topics:

- v "Mac Requirements"
- v "Installing Infoprint Submit for Mac OS 10.1"
- v ["Accessing Infoprint Submit" on page 2](#page-7-0)
- ["Job tickets" on page 2](#page-7-0)
- v ["Migrating Job Tickets from Previous Versions of Infoprint Submit" on page 2](#page-7-0)
- ["Working with print jobs" on page 3](#page-8-0)
- ["Known Product Limitations" on page 9](#page-14-0)

#### **Mac Requirements**

Infoprint Submit Version 3.2.0 for Mac OS 10.1 has the following minimum requirements:

- v Macintosh running OS X version 10.1 or later
- $\cdot$  32 MB RAM
- 5 MB hard drive space
- v Local area network (LAN) connection (Ethernet)
- Network connectivity, with a user ID having permission to submit print jobs and perform queries. (For more information, refer to the *Infoprint Manager for AIX: Administrator's Guide*, S544–5595, or to *Infoprint Manager for Windows NT and Windows 2000: Procedures*, G544–5814.)

## **Installing Infoprint Submit for Mac OS 10.1**

This section contains information that you need to install Infoprint Submit on a Mac OS 10.1 system.

Insert the Infoprint Manager Client 2 CD-ROM into the drive. The **Submit/Mac** folder opens automatically.

- 1. Double-click on the **SubmitInstaller** icon.
- 2. Follow the instructions as directed from the installer. When installation is complete, select to Quit.

It is recommended that you install Submit in the Applications directory of the Hard Drive. Once the product is installed, you can create an alias on the desktop to provide easy access to Submit. To do this, highlight the Infoprint Submit file, then choose **Make alias** from the **File** menu, and drag the alias onto the desktop.

#### **Installing associated software and printer drivers**

If you wish to create PostScript jobs for Infoprint Manager, you should install printer drivers and PostScript printer description files (PPDs) on each of the Mac systems that you use for this purpose. Printer drivers are needed on the Mac workstations that are used to submit jobs to the Infoprint Control component (on the AIX server) to ensure that the correct driver is used. In addition, if you have

<span id="page-7-0"></span>users who are producing PostScript files on their Macintosh workstations that they want printed on the Infoprint Manager printers, you need to load Infoprint Manager printer drivers onto these workstations.

To install a PostScript driver, go to the Adobe Systems World Wide Web homepage at www.adobe.com and download the correct level of PostScript driver for your system and PostScript printing needs.

Four PPDs are provided on the Infoprint Manager for AIX Client 2 CD-ROM (Volume 003 of 004). These PPDs support the Infoprint 60, InfoColor 70, Infoprint 4000, and Infoprint 4100 printers; they can be used on Macintosh workstations that generate PostScript output.

**Note:** After installing Infoprint Submit, you need to configure the logical destination on the AIX server to accept jobs from the workstation printer drivers. See *IBM Infoprint Manager: Administrator's Guide*, S544-5595, for information about creating and managing logical destinations.

### **Accessing Infoprint Submit**

After installing Infoprint Submit and associated software, you can access the programs by clicking on the **Infoprint Submit** icon.

#### **Job tickets**

An Infoprint job consists of a job ticket and all the files associated with that job. A job ticket contains all the specifications for a job. You can create a job ticket by using Infoprint Submit. Infoprint creates the job ticket in electronic format. The job ticket refers to the customer's job data and resources and pulls them together in a job bundle.

You can print any part of the data by submitting a print job.

## **Migrating Job Tickets from Previous Versions of Infoprint Submit**

To migrate job tickets from a previous version of Submit to your current version of Submit on Mac OS Version 10.1, do the following:

- 1. From the previous version of Submit, open the job ticket you want to migrate.
- 2. Submit the job:
	- v Open the Ticket menu and select **Submit Job** to submit the job.
	- Select the Schedule tab from the Submit dialog.
	- Select Hold from the RIP options group box.
	- v Click **OK** to submit the job.
- 3. Select **Options-->Job Status** to Open the Job Status dialog.
- 4. Do the following to copy the contents of the job ticket file to a text file:
	- Select the ticket you want to migrate.
	- Click the View Ticket button to open the Job Ticket window.
	- v Highlight the entire contents of the job ticket file.
	- Copy the contents of the job ticket file to the clipboard. (For Windows systems, press Ctrl+C. For Macintosh systems, press Command+C.)
	- Open a new file in a text editor.
- <span id="page-8-0"></span>v Paste the job ticket file contents into this new file. (For Windows systems, press Ctrl+V. For Macintosh systems, press Command+V.)
- v Save the file. (Be sure this file has an extension of **.jtk**.)
- 5. Transfer all source files listed in your job ticket file, and the converted job ticket file, to the system that has the current version of Submit. Save them in the directory where the Infoprint Submit files have been saved or where they can be easily located.
- 6. In your current version of Submit, select **Ticket—>Open** to open the migrated job ticket file. An error may occur the first time you assign a source file to the migrated job ticket if the path to the file has changed. Use the Browse function to locate the file, and Submit will save the new location information.

## **Working with print jobs**

When using Infoprint Submit to create the job ticket, you must consider a number of things as you work with a job to prepare it for printing. Primarily, however, during this phase of the process, you will identify and organize the printable files and other resources that make up the job.

## **Creating files for printing**

You generate the printable files that you submit to Infoprint, file by file, from the application that you use for authoring. You can use the Adobe PostScript driver and IBM Infoprint PostScript Printer Description (PPDs) to convert files to PostScript. You can use Infoprint Scan to create printable files from hardcopy.

## **Creating a job ticket**

Once you have installed the Infoprint Submit application on your Macintosh system, you can begin creating job tickets that support the orders you receive from customers.

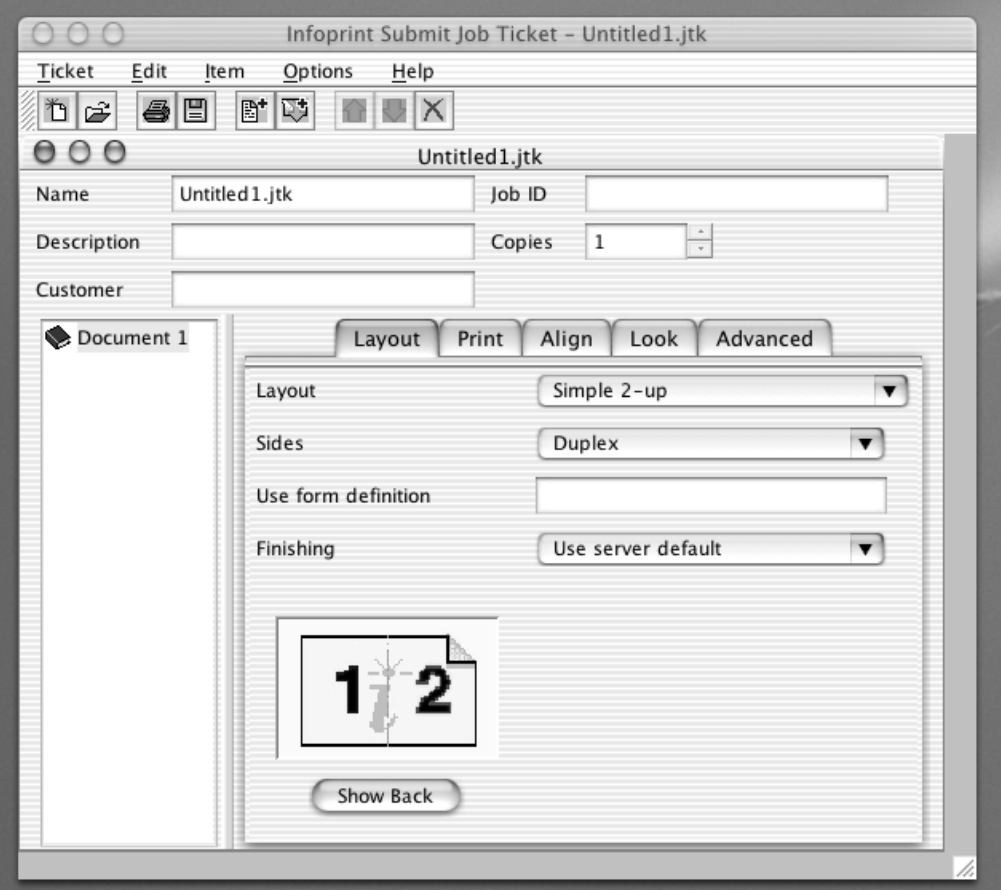

Figure 1. An example of an Infoprint Submit job ticket

Figure 1 shows an Infoprint Submit job ticket.

To begin working on a new ticket, you start Infoprint Submit and the Job Ticket window displays.

As you create the job ticket, use the **Help** menu from the Job Ticket window or the **Help** button on the dialogs to guide you.

You can create a new job ticket using the **Ticket—>New** option on the Menu bar or you can open a previously created job ticket using the **Ticket—>Open** option on the Menu bar. You can use the **Ticket—>Submit** option on the Menu bar and then use the **Files** tab to print the entire job or any of the items or files listed in the job ticket. If you want to print just the ticket itself, open the job ticket using a text editor and then select **Print**.

<span id="page-10-0"></span>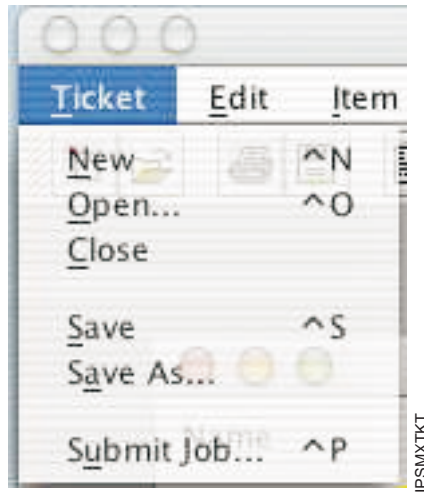

Figure 2. Infoprint Submit job ticket list

Figure 2 shows the **Ticket** menu, which contains general tasks that you can perform as you work with job tickets.

#### **Describing your job**

Using an Infoprint Submit Job Ticket window, you can describe your job. The description can include a job name, an ID, a specific description of the job, the customer name, and other information that will assist you as you refer to the job ticket. **Can adjust characteristics such as the front in the front and specify alignment** of your can perform as you work with job tickets.<br> **Describing your job**<br>
Using an Inforprint Submit Job Ticket window, you can describe yo

#### **Specifying how you want the job to print**

You can describe the layout of your document and specify alignment values. You

<span id="page-11-0"></span>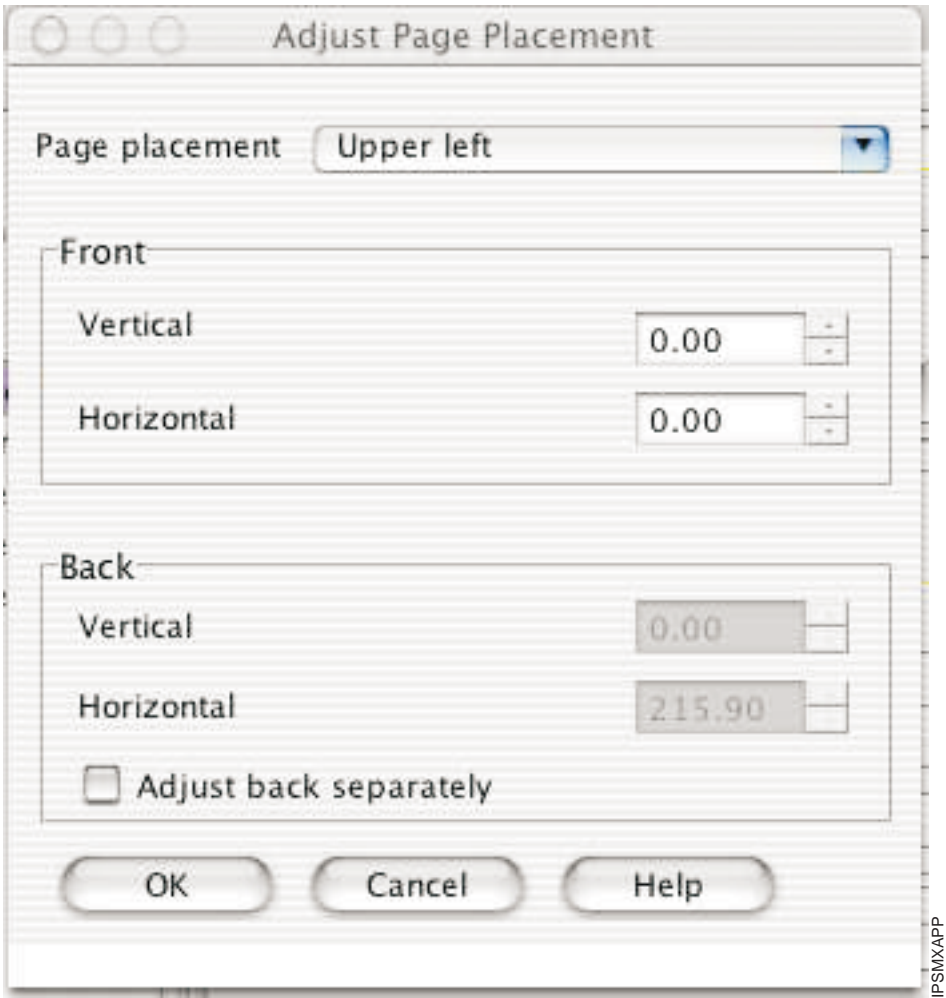

Figure 3. The Adjust Page Placement window

Figure 3 shows the Adjust Page Placement window. If the image is smaller than the page, you use this window to adjust the position of the image on the page.

## **Working with files in a job ticket**

You build job tickets by adding items in the correct order that refer to the files that you are printing. The files you print may be printable text files or graphic files. Graphic files may include printable files that were created from hard copy by using Infoprint Scan. Files may reside on your hard disk or in a shared directory on another system.

#### **Submitting a print job**

When you select **Submit Job** from the **Ticket** menu, you can indicate which files to print and how to schedule and process your job.

From the **Files** tab, you can choose the printer from a list of printers on your servers. You can specify what files to print and how many copies to print.

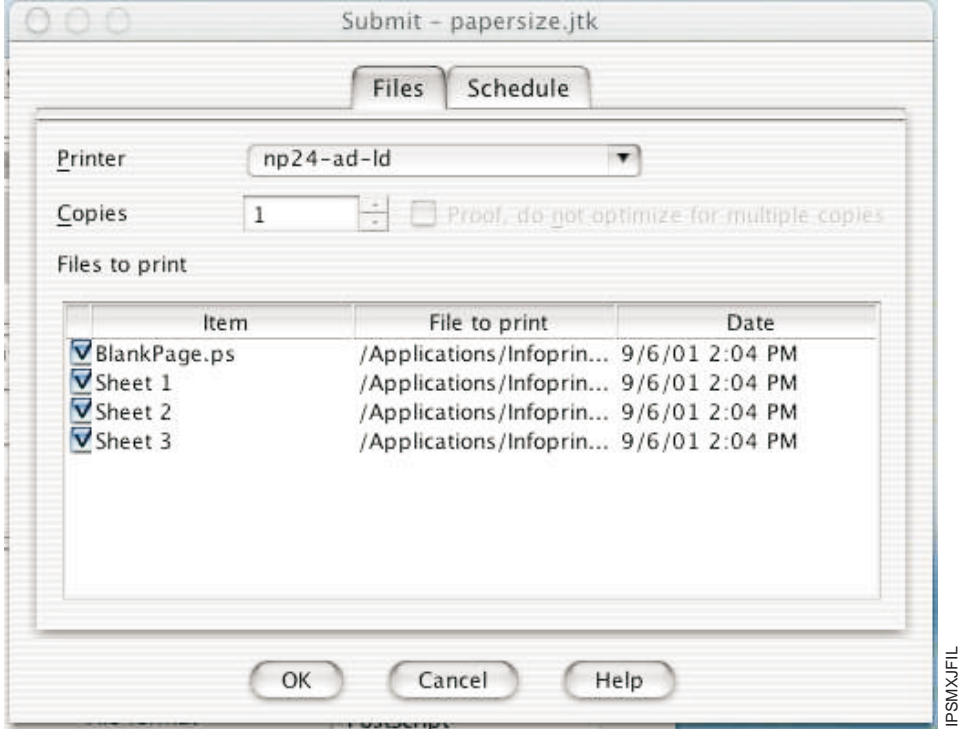

Figure 4. The Files tab for job submission

Figure 4 shows the **Files** tab that displays when you choose to submit a job. In this case, a data item has been selected for printing on a logical printer named np24-ad-ld.

[Figure 5 on page 8](#page-13-0) shows the **Schedule** tab, where you indicate when and how you want your job to be processed. Because the time it takes to print a job includes both the processing (RIPing) and the actual printing, you may want to control these activities separately to optimize the flow of paper through your printers. You may want your job to be held in the print queue before being RIPed and printed. You may want to RIP it now, but print it later. You can specify how long you would like your job to be retained on the AIX server so that it can be printed again.

<span id="page-13-0"></span>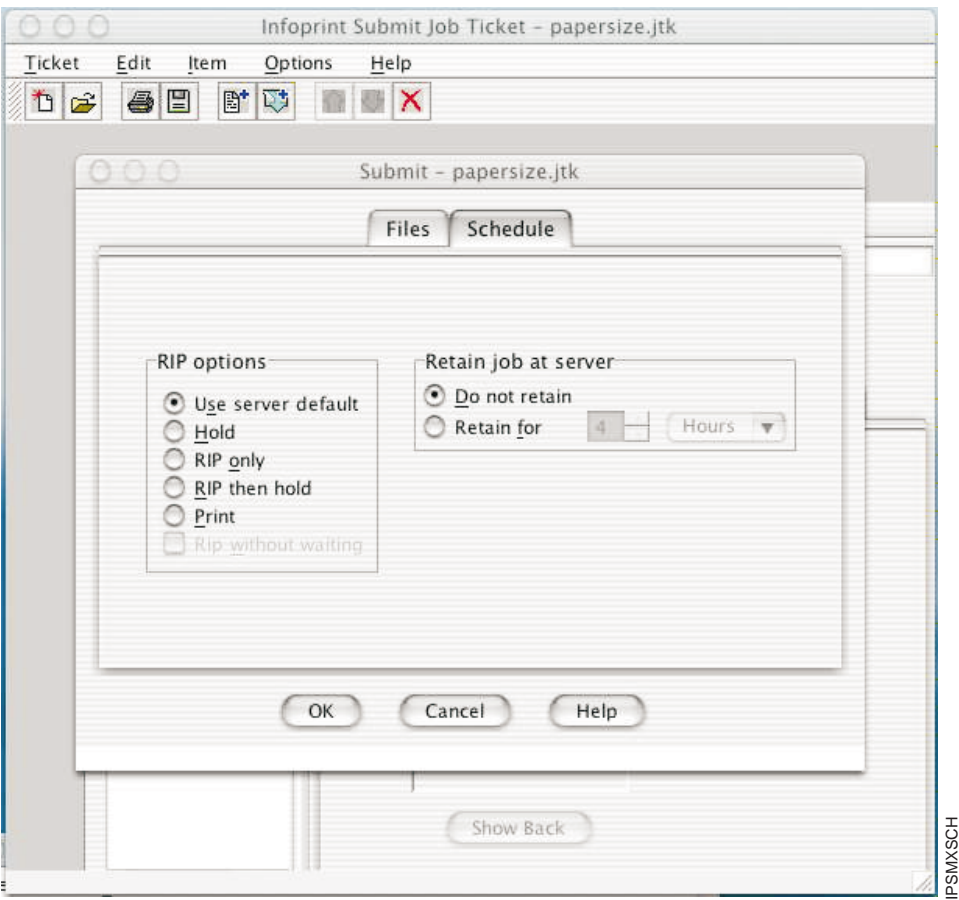

Figure 5. The Schedule tab for job submission

If you select **Print** in the **RIP Options** box on the **Schedule** tab, the job will be added to the print queue and will RIP and print automatically. An AIX operator will not have to release the job.

#### **Saving the RIP output**

The raster image processor (RIP) file is generated during the print process. Because PostScript to RIP processing can be costly, you may want to save your RIP files for re-printing jobs to avoid having to RIP them again.

When you add a file to your job ticket, click the **Save RIPed files** check box option on the **Print** tab to specify that the RIPed file is to be saved. The RIP file is saved in the /var/pd/<servername> directory.

### **Verifying that PostScript jobs are ready to print**

If your Infoprint system receives a PostScript job from a personal computer system, you must ensure that the Type 1 fonts required to print are either:

- Contained within the job (inline)
- Available on AIX

If the fonts are contained inline, you should have no problem in printing the output. However, if the fonts are not available on AIX, by default a job will be cancelled.

## <span id="page-14-0"></span>**Known Product Limitations**

Some problems exist in this version of Infoprint Submit due to limitations in the Mac operating system or Java implementation tools. These problems include:

- When using File—>Save As, or if the user is saving a job ticket for the first time, the Name field is not displayed as the default file name for saving the ticket.
- After recovering from a System Standby, the spin buttons (up/down arrow buttons) on entry fields cannot be used with the mouse. You can type a value into the entry fields, or use the arrow keys on the keyboard to change the displayed values.
- When migrating job tickets for which duplex printing and a separate back side adjustment are selected, page placement values for the back side of the paper are not saved in the migrated job ticket. Settings for the back side must be adjusted manually.
- The Cancel button on the Search dialog does not work if the specified system name does not exist on the network. The search times out after approximately 40 seconds.
- v Some keyboard usage methods do not conform to standard system controls. Refer to the online Help for Infoprint Submit for instructions on using the keyboard.

# <span id="page-16-0"></span>**Index**

## **F**

files [creating for printing 3](#page-8-0) [in job ticket 6](#page-11-0) fonts [verifying PostScript fonts for printing 8](#page-13-0)

# **I**

[identifying job content 3](#page-8-0) Infoprint Submit [creating a job ticket 3](#page-8-0) [identifying job content 3](#page-8-0) [submitting jobs 6](#page-11-0)

## **J**

job description [on job ticket 5](#page-10-0) job specifications [on job ticket 5](#page-10-0) job tickets [creating 3](#page-8-0) [describing job on 5](#page-10-0) [files in 6](#page-11-0) [overview 2](#page-7-0) [printing specifications on 5](#page-10-0) jobs [definition 2](#page-7-0) [identifying content 3](#page-8-0) submitting [with Infoprint Submit 6](#page-11-0) [verifying PostScript fonts 8](#page-13-0)

# **P**

PostScript [creating files 3](#page-8-0) [verifying for printing 8](#page-13-0) printing [creating files for 3](#page-8-0) printing specifications [on job ticket 5](#page-10-0)

# **R**

RIP files [saving 8](#page-13-0)

# **S**

submitting jobs [with Infoprint Submit 6](#page-11-0)

## **V**

[verifying PostScript fonts 8](#page-13-0)

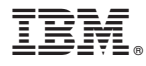

Program Number: 5765–E42

January 16, 2002

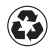

Printed in the United States of America on recycled paper containing 10% recovered post-consumer fiber.